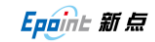

## CA 锁登录配置

- 1. 要求必须使用 windows 自带的 IE 浏览器;
- 2. 登录界面:

访 问 连 云 港 市 公 共 资 源 交 易 中 心 网 站 : [http://153.99.120.98](http://153.99.120.98/) 或 者 [http://www.lygggzy.gov.cn](http://www.lygggzy.gov.cn/) → 投标人登入 → 证书 Key 登录→ 插上 CA 锁 → USB Key 登陆。

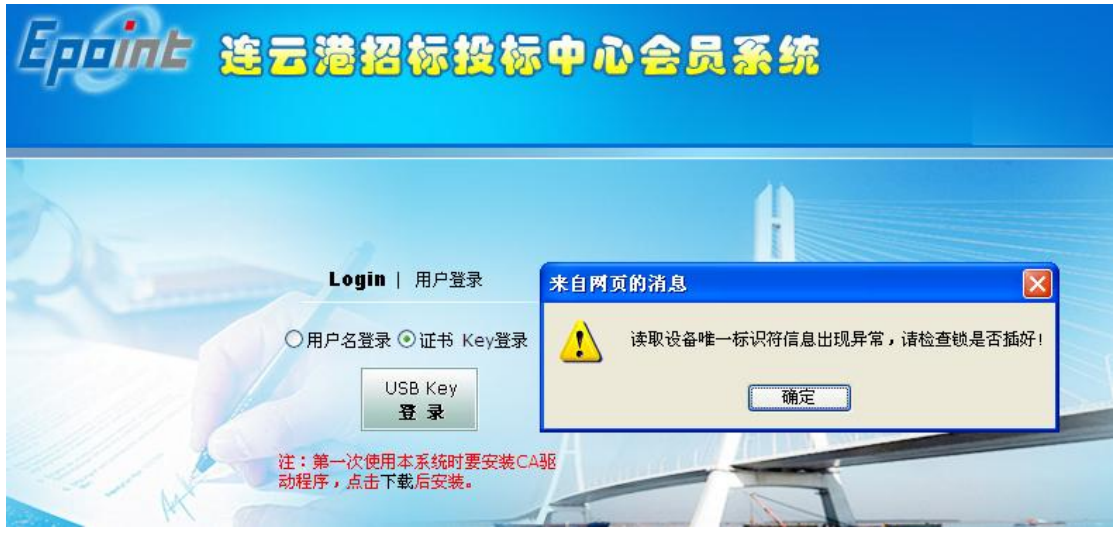

一般会有如上图提示,证明没有配置好,配置方法如下:

- 3. 配置方法:
	- 1) 第一次使用本系统要安装 CA 驱动程序, 点击下载后安装, 按提示操作。 安装时最好将杀毒软件退出,把 CA 锁拔掉。
	- 2) 可信站点设置:

IE 浏览器 → 工具 → Internet 选项 → 安全 → 可信站点 → 站点  $(S)$ .

将 [http://153.99.120.98](http://153.99.120.98/) 或者 [http://www.lygggzy.gov.cn](http://www.lygggzy.gov.cn/) 添加到可信站点中, 如下图所示。

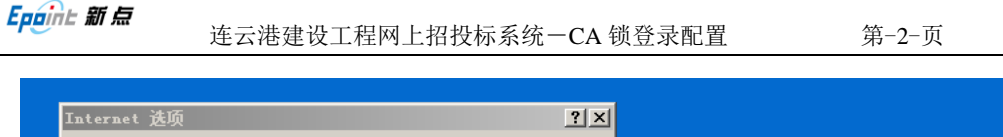

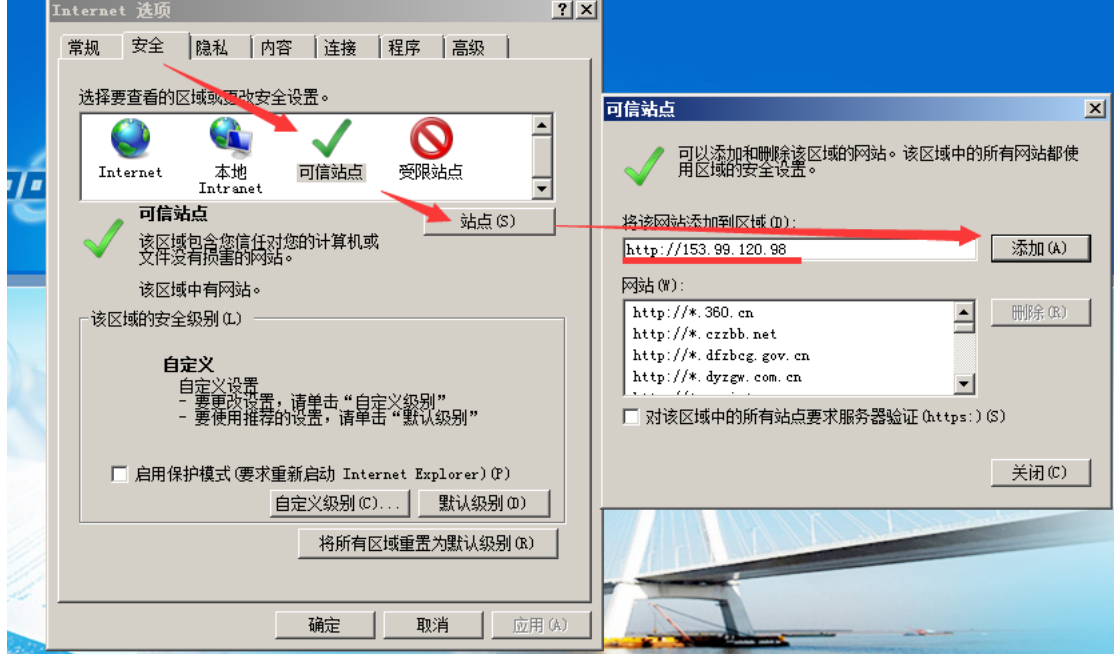

3) 自定义级别设置:

上图界面中再点'自定义级别(C)',在跳出的'安全设置-受信任的站点区域'中, 将栏内中 ActiveX 控件和插件的 所有选项点启用。

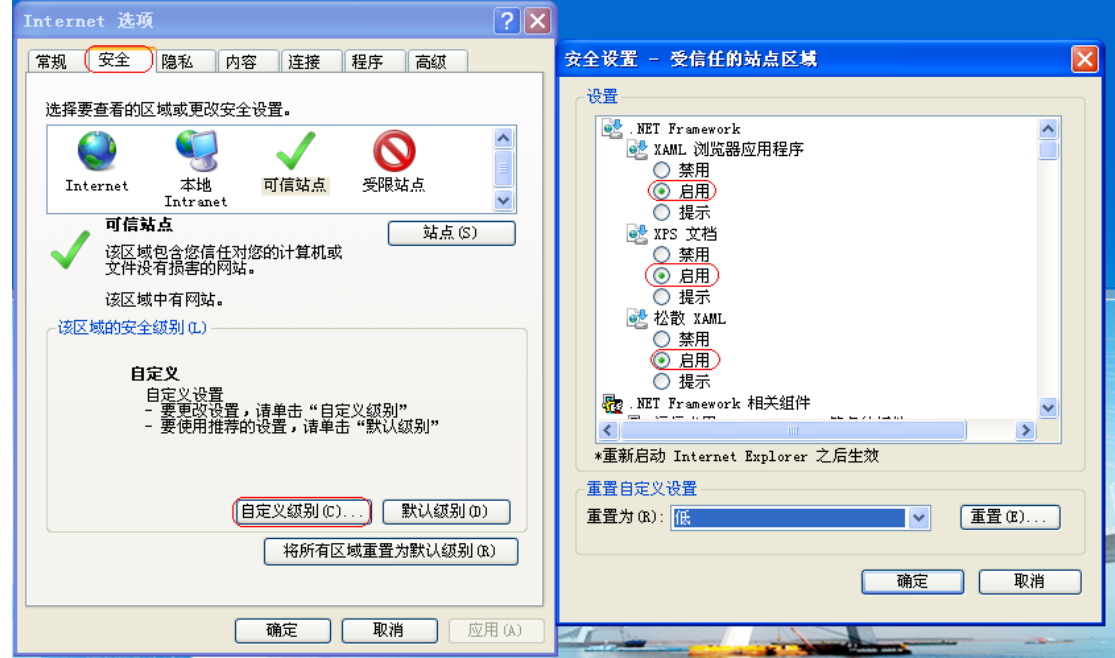

4) 兼容性视图设置:

IE 浏览器 → 工具 → 兼容性视图设置 → 添加

Epaint 新点

连云港建设工程网上招投标系统-CA 锁登录配置 第-3-页

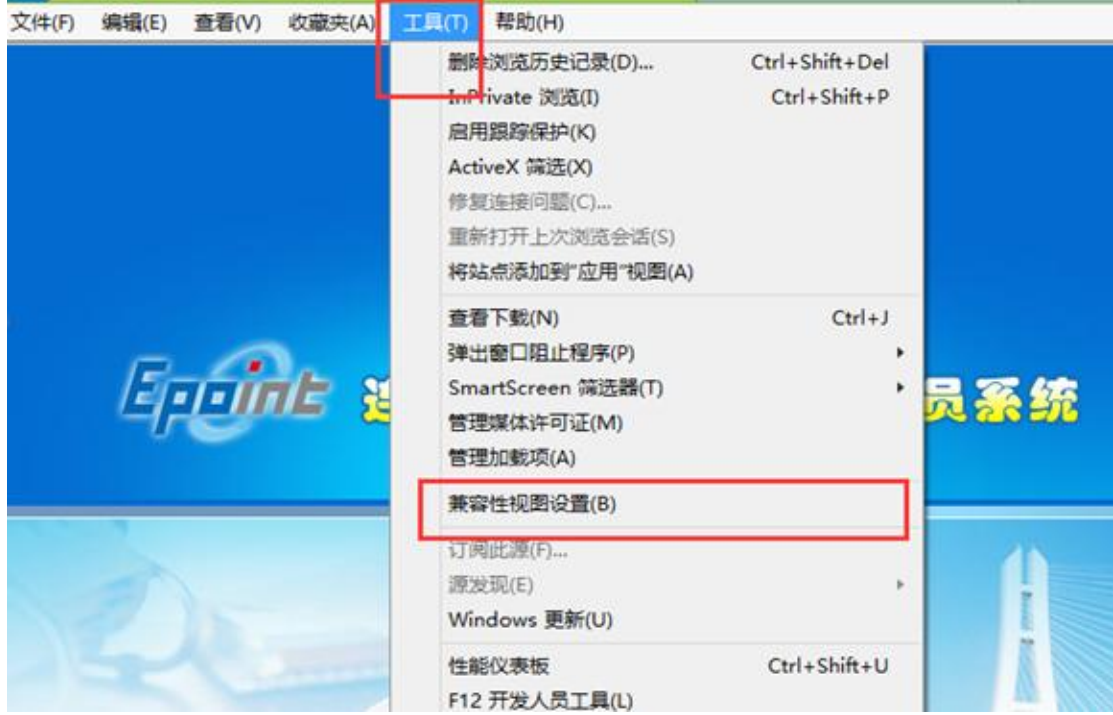

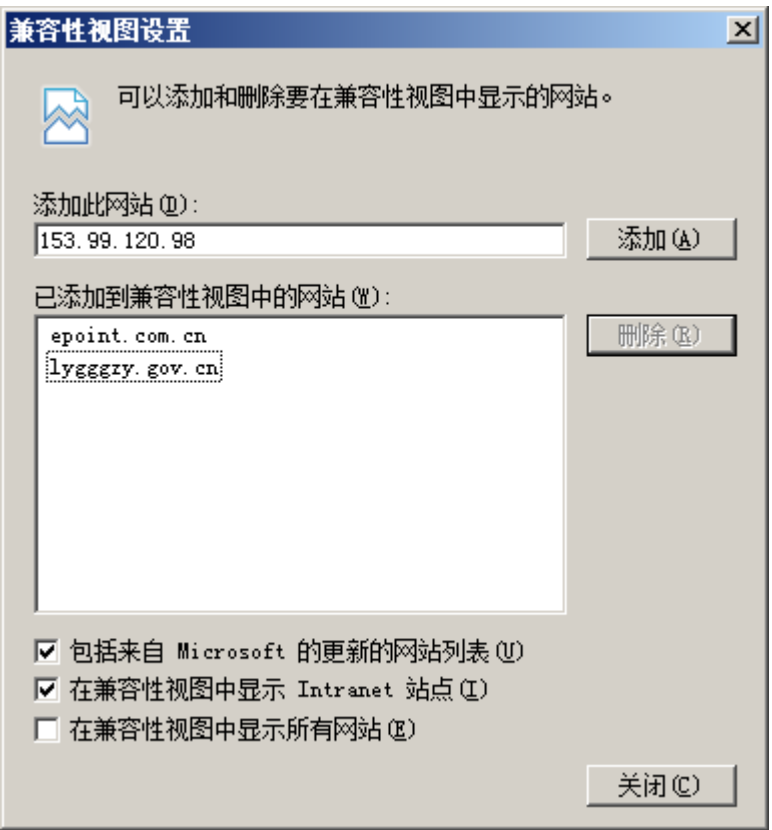

5) 加载江苏 CA, 翔晟等控件: 将浏览器关闭,重新打开浏览器并登录到证书 Key 登录界面。 有的电脑可能会有"此网站需要运行一下加载项: …….",有的电脑则没有。如下:

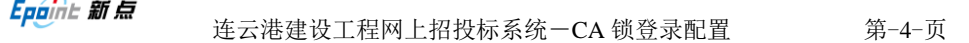

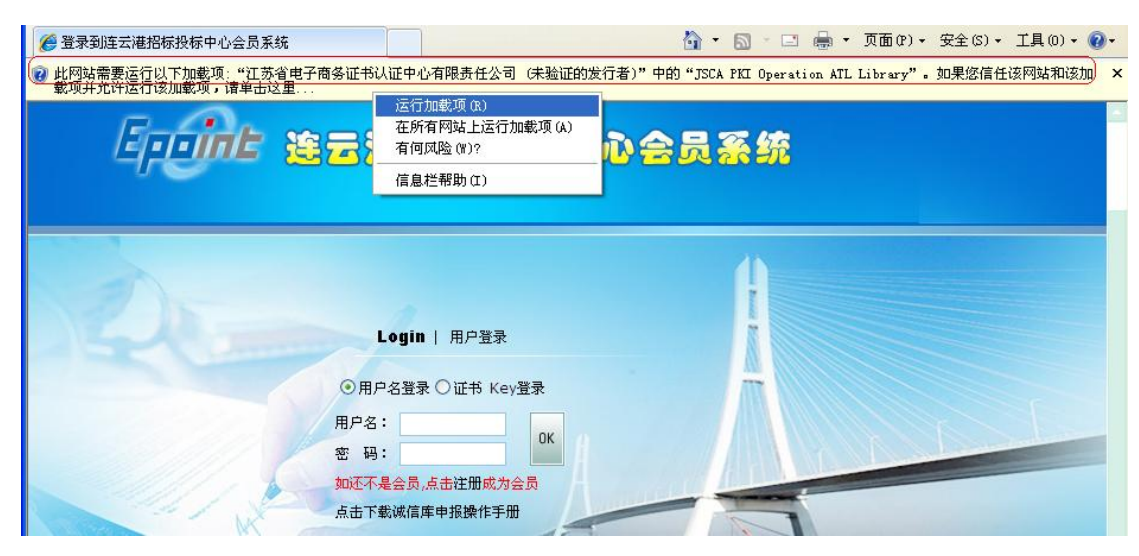

按提示,鼠标点击此处,运行加载项。可能会提示多次,一直点到没有这个提示 为止。

- 4. 登录
	- 点证书 Key 登录, 进入登录界面, 提示输入 CA 锁密码, 初始口令是 123456
- 5. 如有疑问请联系新点客服人员 400-850-3300